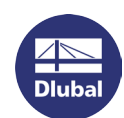

# Installation Instructions

#### **Preparation**

Before you start the installation, make sure that you have **administrator rights**.

Start the installation by double-clicking the installation file that you have downloaded. If you install the program from a data medium, open the *setup.exe* file on the USB flash or DVD drive.

Connect the dongle to your computer only after the installation is complete.

#### **Installation process**

In the start dialog box, select the language. The language of the graphical user interface can be changed anytime after the installation.

Then follow the instructions of the *Installation Wizard*.

# **Dongle driver**

When the installation process has been completed successfully, connect the dongle (hardlock) to a USB interface on your computer. The dongle driver will be installed automatically.

# **Full version / trial version**

When you start RSTAB, RFEM, SHAPE-THIN, RX-TIMBER, etc. for the first time after the installation, you have to decide if you want to use the program as a full version or a trial version running for 90 days.

 $\bigcap$  Use demo version  $\bigcirc$  Use trial version **O** Use full version ○ Rehost existing SL license

To run the program as a full version, you need a dongle and an authorization file *Author.ini*. This file contains coded information about your license(s).

Usually, we send you the *Author.ini* file by e-mail. You can also access the authorization file by logging in to your account at [www.dlubal.com.](https://www.dlubal.com/en/extranet/login) Save the *Author.ini* file on your computer, a USB flash drive, or the like. In the *Authorization* dialog box, select *Use full version*. Then set the directory of the *Author.ini* file in the subsequent *Open* dialog box.

Each work station requires the authorization file. The file can be copied as many times as required. If the content is changed, however, it cannot be used for authorization anymore.

Please also check the date of the file to make sure that you always use the current authorization. Some problems (for example an add-on module running only as demo version) result from authorization files which are out of date. When you have started RSTAB, RFEM, etc., you can check which add-on modules are registered as full versions by selecting *About RSTAB/RFEM and Licenses* on the *Help* menu. To update the authorization without reinstallation, select *Authorization* on the *Help* menu.

You can also run the full version without a dongle as a so-called softlock license. Please contact our sales department for detailed information.

## **Problems**

If errors occur during the installation, close all running applications by using the Task Manager (Ctrl+Alt+Del), in particular printer toolboxes, scanner tools and antivirus software. Now try to perform the installation again. The drivers and programs that were stopped will be available again when you have restarted the computer.

## **User rights**

If you want to use DLUBAL Applications with the rights of a User, some minor adjustments are required. For more information, read th[e User Rights document](https://www.dlubal.com/en/downloads-and-information/documents/information-flyers?category=installation-instructions) or watch th[e User Rights video](https://www.dlubal.com/en/support-and-learning/learning/videos/rfem/rfem-rstab-user-rights) on our website.

If you still have problems when installing or starting the program, please contact our technical support.

Your DLUBAL SOFTWARE team